# V<sub>LA</sub> ERZBISTUM**KÖLN**

Anleitung OpenCms 8 Der Seiteneditor—die Werkzeugleiste

## Die Werkzeugleiste des Seiteneditors

Beim Arbeiten im System hat man als erstes mit der Werkzeugleiste des Seiteneditors zu tun.

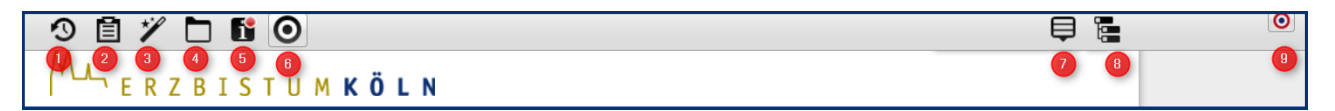

**O** Über diesen Button werden neu angelegte oder veränderte Inhalte veröffentlicht. Hier werden alle Inhalte der aktuellen Sitzung bezogen auf die Seite oder auch auf alle von Ihnen vorgenommenen Änderungen (falls Sie in mehr als einer Seite in dieser aktuellen Sitzung gearbeitet haben) veröffentlicht.

Probleme beim Veröffentlichen (z.B. weil man nicht das Recht zur Veröffentlichung eines Ordners hat) werden durch ein gelbes Dreieck mit einem Ausrufezeichen angezeigt. Diese Dateien lassen sich nicht veröffentlichen, zunächst müssen die Probleme beseitigt werden.

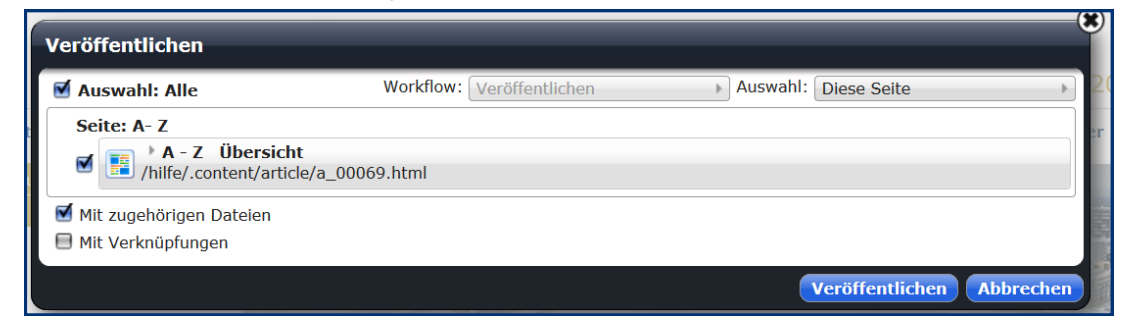

<sup>●</sup> Hier wird die Ablage aufgerufen, die im ersten Registerreiter Ihre Favoriten anzeigt und im zweiten Reiter die von Ihnen zuletzt genutzten Elemente. Auf diese Weise kann man schnell zuvor bearbeitete Elemente wiederfinden und wiederverwenden. Zudem können häufig genutzte Elemente unter den Favoriten gespeichert werden, so dass man schnell Zugriff darauf hat.

Aus der Ablage heraus können Elemente in der Vorschau angesehen werden, gelöscht werden und das Kontextmenü aufgerufen werden. Über den Move-Button können die Elemente direkt auf die Seite gezogen und dort platziert werden.

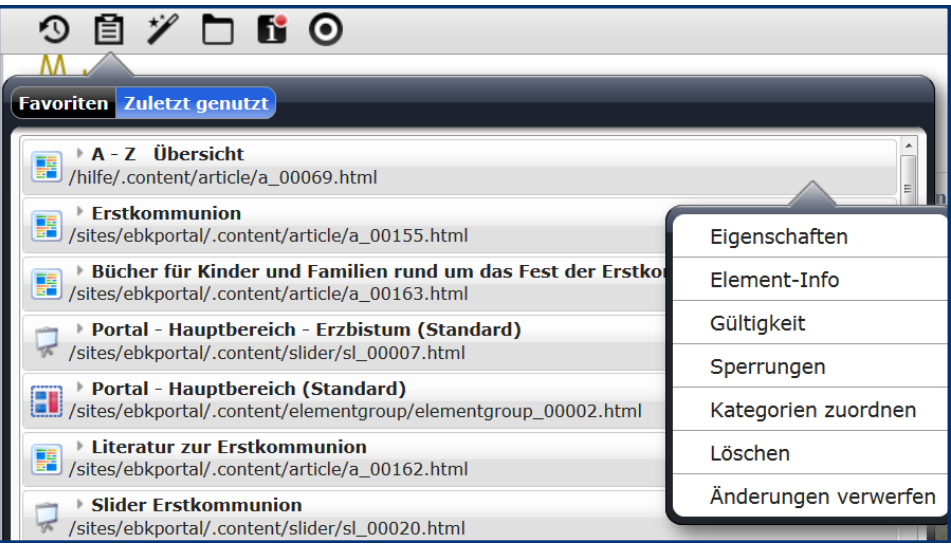

**O** Der Zauberstab: Mit dem Zauberstab können neue Elemente erstellt werden, zudem kann man über den Zauberstab auch Elemente suchen, die man bereits vorher erstellt hat.

Bei der Erstellung kann man über den Reiter Typen aus den vorhandenen Inhaltstypen den gewünschten auswählen und diesen über den Move-Button an die gewünschte Stelle in der Seite platzieren. Zudem erhält man über den Reiter Kategorien eine Übersicht über alle vorhandenen Kategorien einsehen. Der Reiter Verzeichnisse vermittelt einen Überblick über alle vorhandenen Ordner der Site.

Über Erweitert kann in allen Elementen gesucht werden, sucht man nur nach einem bestimmten Elementtyp, kann man im Reiter Typen den entsprechenden Inhaltstypen auswählen und dann über die Suche direkt nur in diesem Typ suchen. Nach erfolgter Suche werden die Ergebnisse im gleichlautenden Reiter angezeigt. Von dort können Sie das Kontextmenü aufrufen, das Element löschen oder auf der Seite platzieren.

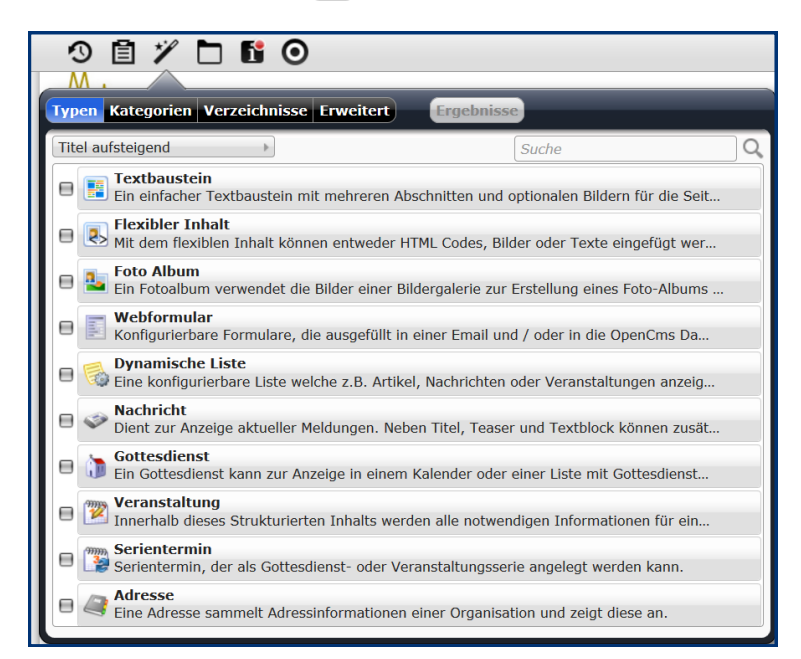

**O** Die Galerienordner: Über die bestehenden Galerien können Sie direkt Bilder und PDF-Dateien oder andere Dateien, die Sie Besuchern zur Verfügung stellen möchten, hochladen und von dort auf die Seite übernehmen. Hier können keine neuen Galerieordner erstellt werden (weitere Funktionen sind allerdings in der Planung), jedoch können schnell und einfach die Bilder hochgeladen werden. Dazu klickt man die gewünschte Galerie an, und klickt dann auf den zugehörigen Uploadpfeil. Sie können dann entweder eine oder gleich mehrere Dateien zusammen in den Galerienordner hochladen.

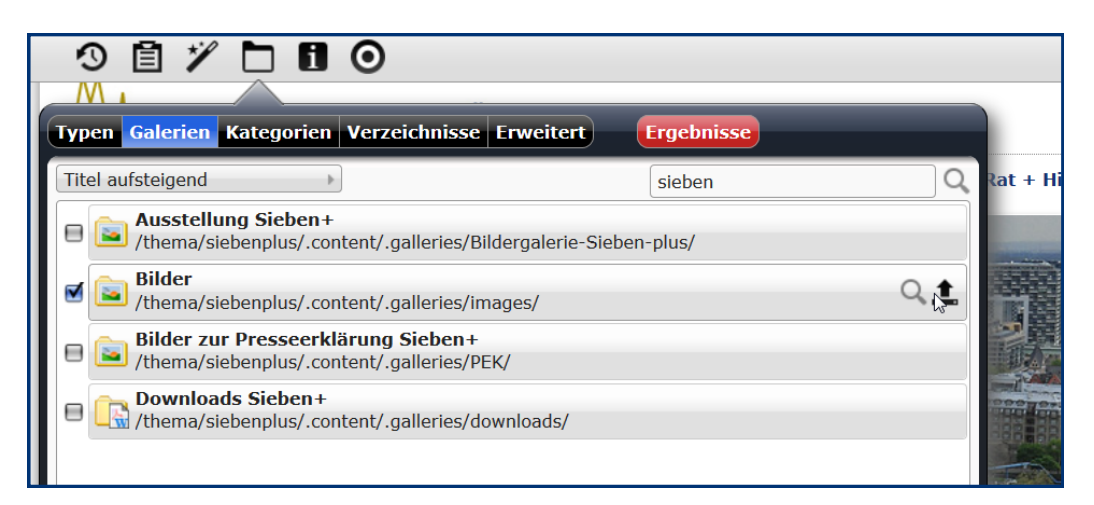

Bitte achten Sie darauf: Bilder fürs Internet sollten als jpg-, gif- oder png-Datei (bevorzugt png) in geringerer Auflösung hochgeladen werden. Geeignet sind Bilder mit einer Größe von 800 x 600 Pixeln.

Falls Sie kein Bildbearbeitungsprogramm haben, lassen sich Bilder mit einem einfach Trick schnell verkleinern: Gehen Sie im Windows-Explorer in den entsprechenden Ordner und markieren dort alle Bilder, die Sie fürs Internet benötigen (entweder mit Strg + linker Mausklick oder Shift und linker Mausklick). Klicken Sie dann mit der rechten Maustaste auf die markierten Dateien und wählen aus dem aufscheinenden Menü den Eintrag "Senden an' / "E-Mail-Empfänger' aus.

Im nächsten Fenster fragt Windows dann nach, ob Sie die Bilder in Originalgröße, klein, mittel oder groß

verschicken möchten. Wählen Sie klein (800x600) und speichern die Bilder in der dann erscheinenden E-Mail in einem anderen als dem Originalordner wieder ab. Diese Bilder sind alle internettauglich und nur noch wenige KB qroß.

Im Galerienordner können Bilder auch bearbeitet werden, d.h. man kann ein Bild durch ein anderes ersetzen, sie können zugeschnitten werden und die Eigenschaften bearbeitet.

Ebenso erhalten Sie über die anderen Reiter einen Überblick über die bestehenden Kategorien sowie die Verzeichnisstruktur. Die Verzeichnisstruktur ist nicht für die redaktionelle Bearbeitung der Seiten gedacht, dazu nutzt man die Sitemap-Struktur. In der Verzeichnisstruktur sind auch Seiten enthalten, die nicht in der Sitemap aufgeführt werden (z.B. Funktionsseiten).

**O** Das Infosymbol zeigt Ihnen Informationen zur gerade aufgerufenen Seite: Zum einen warden die verwendeten Elemente, die auf der Seite platziert sind, angezeigt und können - falls gewünscht - auch gleich hier bearbeitet werden, zum anderen die Grundinformationen zur Seite (von wem, wann erstellt, wann geändert, Zugriffsrechte, Größe, Typ, Titel ...) und zudem die Links, die auf der Seite in Verwendung sind. Das Infosymbol hat einen roten Punkt oben rechts, wenn es unveröffentlichte Inhalte gibt.

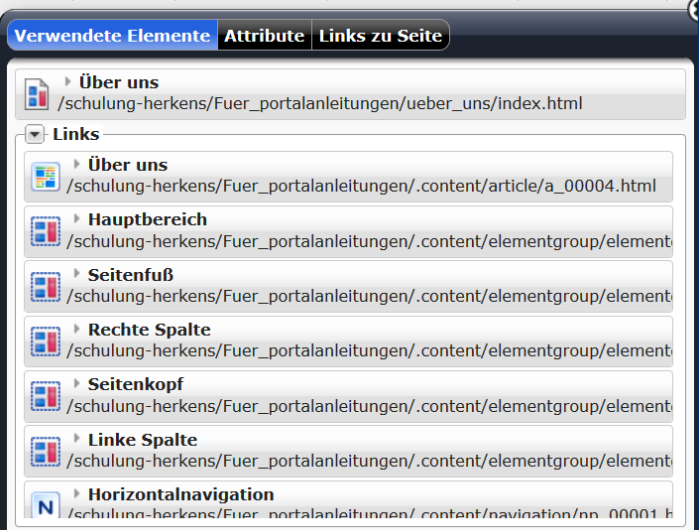

- **O** Mit diesem Punkt können Sie die Bearbeitungspunkte an- oder ausschalten. Das ist z.B. sinnvoll, wenn Sie Links überprüfen möchten, diese sind im ausgeschalteten Bearbeitungsmodus aktiv.
- Das Kontextmenü: Über das Kontextmenü können Sie neben  $\bullet$ Bearbeitungen der Eigenschaften der Seiten auch allgemeine Einstellungen an Ihrem Webauftritt vornehmen.

Eigenschaften: Hier kann der Titel der Seite verändert werden sowie die Beschreibung (Description) für Suchmaschinen. Den Navigationstext sollte man nicht an dieser Stelle ändern, sondern nur im Sitemap-Editor.

Konfiguration: Hier werden Einstellungen zur CSS Templateeinstellung (globale Einstellungen zu Hintergrundfarben, Kopfbereich Bild und Schriftfarben / Definition der Überschriften / Boxen / Navigation / Anhängen einer eigenen CSS-Datei) vorgenommen, das Impressum bearbeitet, die eigene Site konfiguriert (Festlegung der Modellseiten und Detailseiten), sowie eine CSS-Vorlage kann ausgewählt werden. Zusätzlich zum

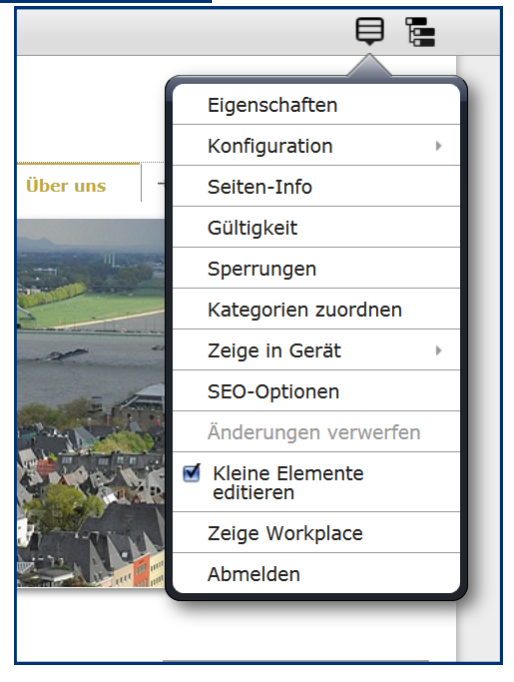

Kontextmenü in den Portalanwendungen gibt es bei den einfachen OpenCms 8-Vorlagen auch noch Einstellungen zum RSS-Feed. Bei den CSS-Vorlagen gibt es eine ganze Reihe Farbvarianten, die man in den einfachen

OpenCms 8.Vorlagen auswählen kann.

Seiteninfo: entspricht dem InfoSymbol links

Gültigkeit: Hier kann festgelegt werden, dass eine Seite später veröffentlicht wird oder nur bis zu einem bestimmten Datum sichtbar ist.

Sperrung: Hier können Sperrungen aufgehoben werden.

Kategorien zuordnen: An dieser Stelle können einer Seite Kategorien zugeordnet werden.

Zeige in Gerät: Hier kann man die Ansicht unterscheiden zwischen Desktop-Ansicht und mobiler Ansicht oder automatisch. Falls man also die mobile Ansicht anders gestalten möchte, kann man an dieser Stelle die mobile Ansicht überprüfen.

SEO-Optionen: Hier werden Schlüsselworte (Keywords) für die Suchmaschinen eingetragen. Bitte beschränken Sie sich auf ca. 5 Schlüsselworte, mehr sind nicht förderlich. Eine gute Beschreibung Ihrer Seite hilft, diese bei Suchmaschinen schneller aufzufinden.

Kleine Elemente editieren: Damit wird die Ansicht der Webseite umgestellt, damit auch bei kleinen (von der Höhe her beschränkten Elementen) der Bearbeitungspunkt sichtbar wird. Allerdings stimmt dann die Ansicht der Webseite nicht 100%iq mit der Liveansicht überein.

Zeige Workplace: Hier geht es zum Workplace, in dem administrative Arbeiten vorgenommen werden können.

Abmelden: Logout aus OpenCms - wichtig, wenn man nicht am eigenen PC sitzt, damit die Sitzung ordnungsgemäß beendet ist und kein anderer mit Ihren Benutzerdaten weiterarbeitet.

Sitemap-Editor öffnen: Über dieses Symbol können Sie in den Sitemap-Editor wechseln.

**<sup>©</sup>** Direct-Edit-Schalter: Mit diesem Schalter wird der Bearbeitungsmodus an- oder ausgeschaltet. Die Werkzeugleiste wird dann sichtbar, die Webseite ist im Offline-Modus zu sehen und zu bearbeiten.

# Ansprechpartner bei Fragen und Problemen

Bei technischen Fragen – siehe auch <http://schulung.erzbistum-koeln.de/hilfe/>

## OpenCms-Support

Telefon: 0221 1642-3928 E-Mail: [support@erzbistum-koeln.de](file:///E:/Dropbox/01%20Erzbistum%20Köln%20Redaktionsleitfaden/Redaktionsleitfaden%20zur%20Freigabe/support@erzbistum-koeln.de)

#### Wolfgang Koch-Tien, Internetadministration

Telefon: 0221 1642-3131 Telefax: 0221 1642-3344 Mobil: 01520 1642-080 E-Mail: [wolfgang.koch-tien@erzbistum-koeln.de](mailto:wolfgang.koch-tien@erzbistum-koeln.de)

## Bei Fragen zu den Anleitungen:

Monika Herkens E-Mail: [mail@monika-herkens.de](mailto:mail@monika-herkens.de?subject=Fragen%20zu%20Anleitung) 

# Bei Schulungsanfragen

## Ralf Diessner, Referat Kommunikation

Fon: 0221/1642-3407

Fax: 0221/1642-3344 E-Mail: [ralf.diessner@erzbistum-koeln.de](mailto:ralf.diessner@erzbistum-koeln.de)